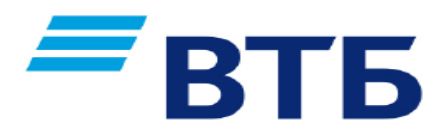

# **Уважаемые клиенты!**

Информируем Вас о возможности совершения платежей в пользу **Государственное автономное учреждение Тюменской области «Центр государственной жилищной поддержки»** через **ВТБ-онлайн,** а также в любом **банкомате ВТБ** (для держателей карт любого Банка).

**Комиссия взимается** с плательщика

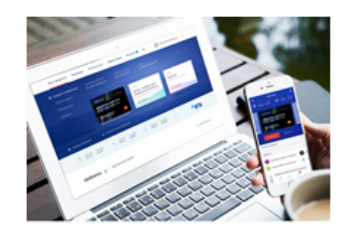

**ВТБ-Онлайн** •мобильное приложение •интернет банк

Способы оплаты •счета и карты ВТБ

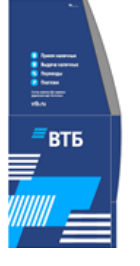

Устройства самообслуживания •банкоматы •терминалы

Способы оплаты •карты ВТБ •наличные денежные средства • карты сторонних Банков

### **Адреса ближайших банкоматов:**

ул. Советская, д.54 (Региональный Операционный офис "Тюменский");

- ул. Ленина, д. 38, корп. 1 (Операционный офис "Корона");
- ул. Володарского д.3/5 (Операционный офис "Троицкий");

#### **Порядок оплаты через ВТБ онлайн:**

- **1.** Заходим в личный кабинет на сайте: [https://online.vtb.ru](https://online.vtb.ru/) или в мобильное приложение ВТБ-Онлайн на своем телефоне
- **2.** Вводим Логин и пароль (для зарегистрированных пользователей)
- **3.** Выбираем вкладку «Платежи»
- **4.** В строке «поиск» вводите « **ЦГЖП** » (либо вводите **ИНН 7202239549**) , нажимаете «Найти»
- **5.** В полученном результате поиска нажимаем: **Центр государственной жилищной поддержки (Тюмень)**
- **6.** В поле: «Лицевой счет» **указывается номер договора займа**
- **7. Сумма платежа** вводится в ручную
- **8. Проверяете** корректность отображаемых полей, если информация корректна, нажимаем «Оплатить»

Платеж исполнен!

Информация носит справочный характер и не является публичной офертой. Банк ВТБ (ПАО). Генеральная лицензия Банка России № 1000.

## **Порядок оплаты через банкоматы**

#### **ВТБ:**

- **1.** Вставьте карту
- **2.** Введите «ПИН-КОД»
- **3.** Выберите «ПЛАТЕЖИ»
- **4.** Выберите «ПОИСК УСЛУГ»
- **5.** Введите «**99621**» либо « **ЦГЖП** » - «НАЙТИ»
- **6.** В полученном результате поиска нажимаем:

#### **ЦГЖП (Тюмень)**

**7.** в поле «phone» указывается **номер договора займа**

**8**. Выберите «Вид документа» (Паспорт) **и введите «Серию и номер паспорта»** (без пробелов)

# **9**. **Сумма платежа** вводится в ручную

**10.Проверяете** корректность отображаемых полей, если информация корректна, нажимаем «Оплатить»

Платеж исполнен!